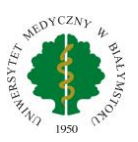

## Instrukcja - Konfiguracja Eduroam

## Komputery z systemem MacOS

1. Rozwijamy listę sieci WiFi. Klikamy na sieć o nazwie Eduroam

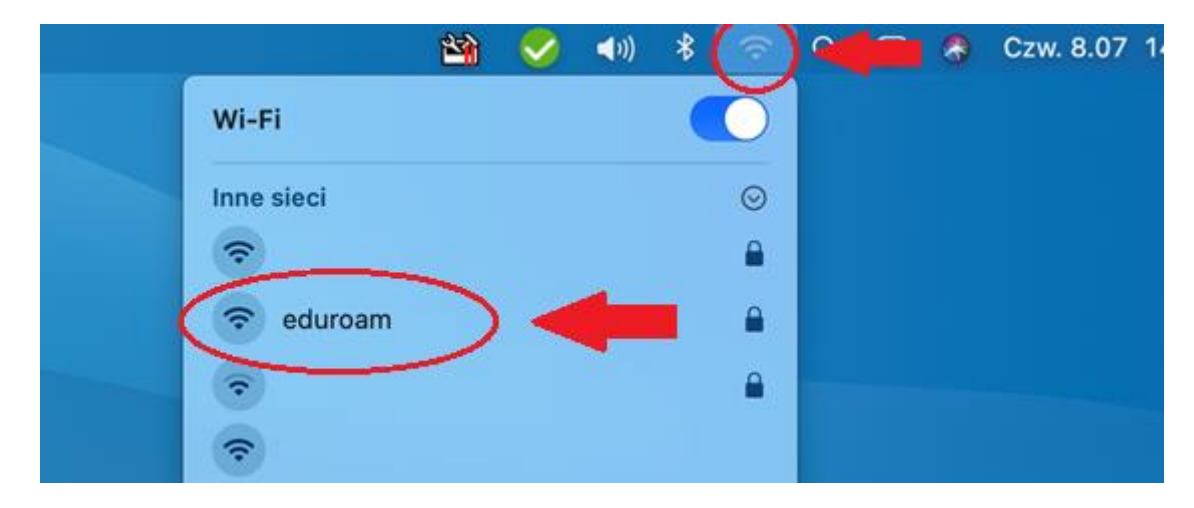

2. W oknie które nam się pojawi uzupełniamy pola **Użytkownik** (nasz login, czyli imię.nazwisko@umb.edu.pl) i hasło (takie jak do portalu pracowniczego HCM). Klikamy **Przyłącz się.**

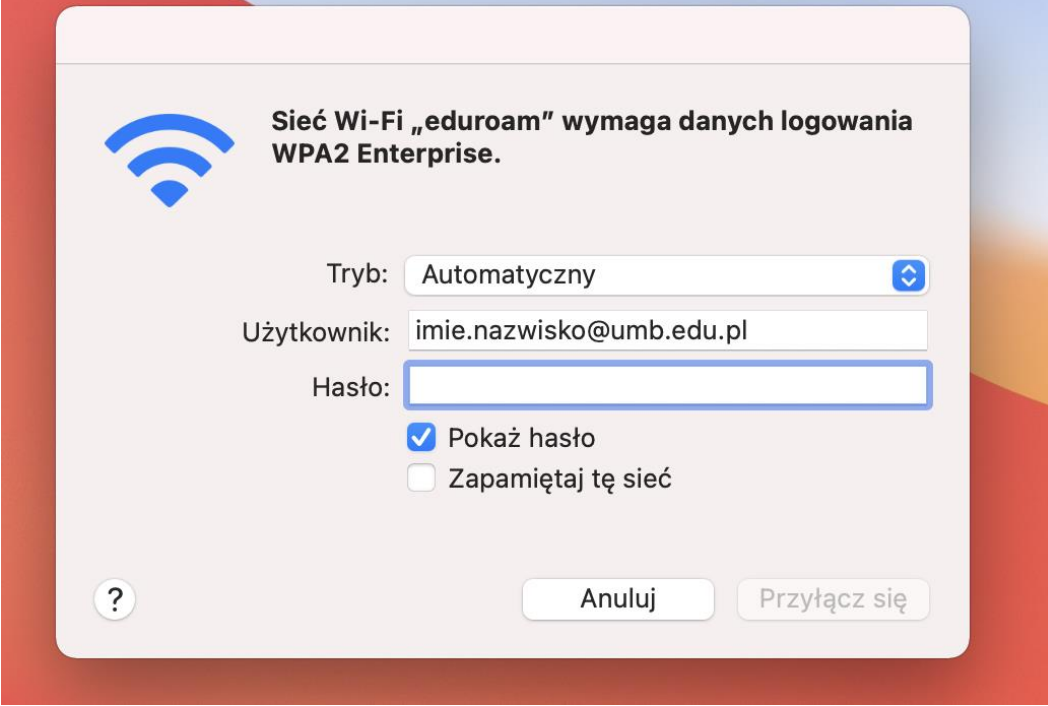

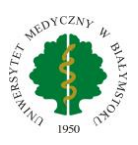

3. Skonfigurowaliśmy połączenie z siecią bezprzewodową Eduroam.

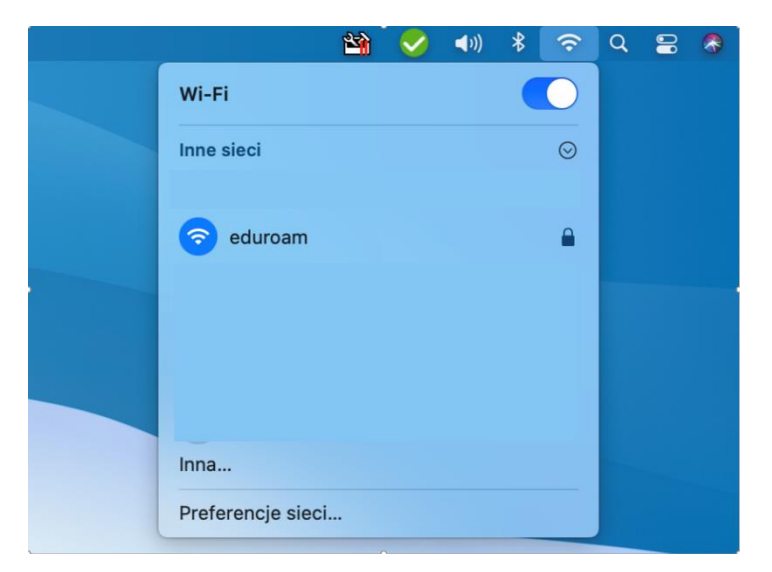